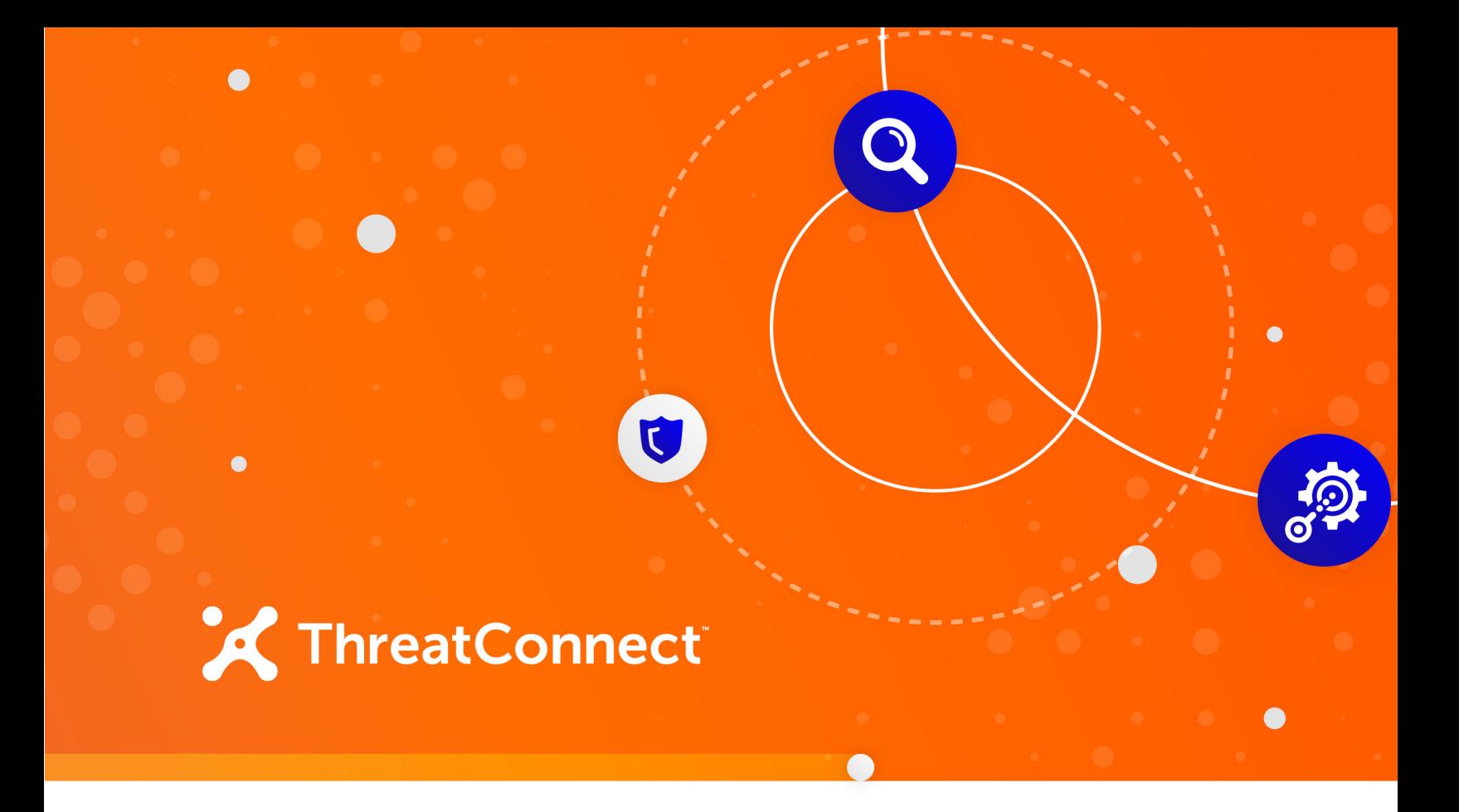

# **RH-ISAC Integration**

# Installation and Configuration Guide

**Software Version 1.0**

**July 16, 2019**

30047-02 EN Rev. A

ThreatConnect, Inc. 3865 Wilson Blvd., Suite 550, Arlington, VA 22203 P: 1.800.965.2708 | F: .703.229.4489

©2019 ThreatConnect, Inc. ThreatConnect® is a registered trademark of ThreatConnect, Inc.  $\begin{array}{ccc} \bullet & \bullet & \bullet \end{array}$ 

 $\mathcal{L}^{\mathcal{L}}$  and  $\mathcal{L}^{\mathcal{L}}$  . The set of  $\mathcal{L}^{\mathcal{L}}$ 

 $\begin{array}{ccccccccccccc} \bullet & \bullet & \bullet & \bullet & \bullet & \bullet & \bullet & \bullet \end{array}$ 

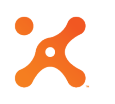

# **Table of Contents**

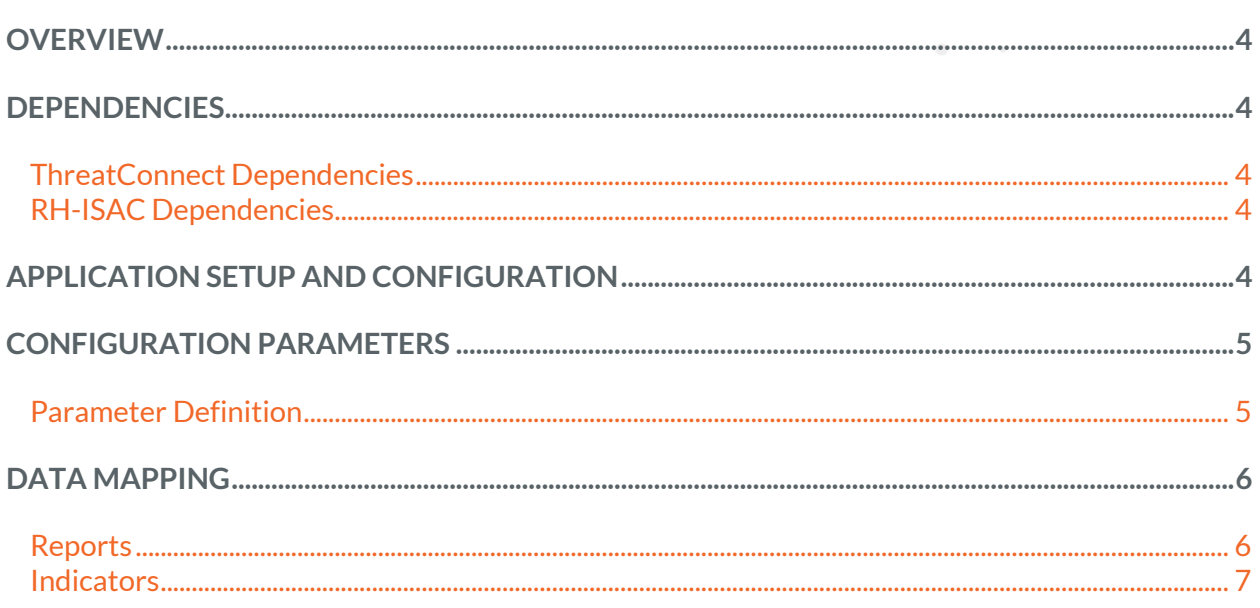

 $\bigcirc$ 

**Report Follows** 

 $\bullet$  . <br> <br> :

# **OVERVIEW**

The ThreatConnect<sup>®</sup> integration with the Retail and Hospitality Information Sharing and Analysis Center (RH-ISAC) ingests Indicators from the TruSTAR API into ThreatConnect, enabling analysts to access the context and awareness of ThreatConnect on industry-specific Indicators, as well as take action quickly and effectively. The integration ingests Vetted and Non-Vetted Enclaves as separate feeds in ThreatConnect. The Vetted Source contains Indicators (Address, File, Host, and URL) only, while the Non-Vetted Source contains Reports and Indicators. Once a vetted Indicator is in ThreatConnect, it is easy to see the connection between the Indicator and the original report from which it was collected.

### **DEPENDENCIES**

### **ThreatConnect Dependencies**

- ThreatConnect version 5.8 or newer
- Active ThreatConnect Application Programming Interface (API) key

*NOTE: All ThreatConnect dependencies will be provided by default to subscribing ThreatConnect Cloud customer. Private Instance customers can enable these settings during configuration on the Account Settings screen within their Private Instance of ThreatConnect.*

### **RH-ISAC Dependencies**

Active RH-ISAC membership and API key

### **APPLICATION SETUP AND CONFIGURATION**

System Administrators should use the ThreatConnect Feed Deployer to set up and configure the RH-ISAC Feed app. See the "Feed Deployment" sub-section of the "Apps and Jobs" section of the *ThreatConnect System Administration Guide* for instructions on how to use the Feed Deployer. On the **Confirm** screen, uncheck the **Run Jobs after deployment** and **Activate Jobs after deployment** checkboxes. It is highly recommended to review the app configuration prior to running or activating the Job.

# **CONFIGURATION PARAMETERS**

## **Parameter Definition**

The parameters defined in Table 1 apply to the configuration parameters during the job-creation process.

# **Table 1**

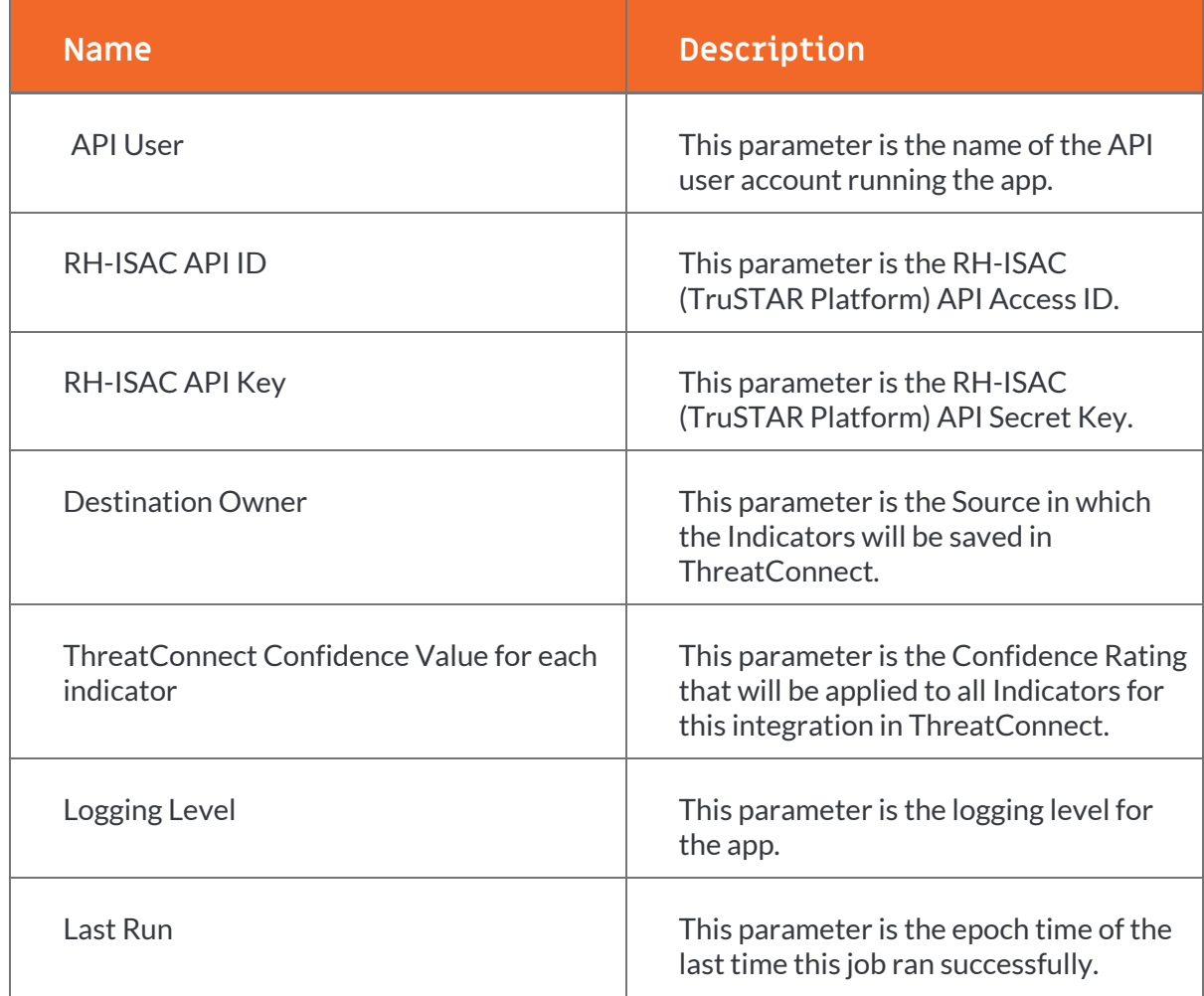

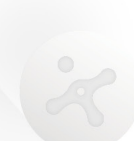

# A **DATA MAPPING**

The data mappings in Table 2 and Table 3 illustrate how data are mapped from the RH-ISAC (TruSTAR Platform) API endpoints into Report and Indicator objects, respectively, in ThreatConnect.

### **Reports**

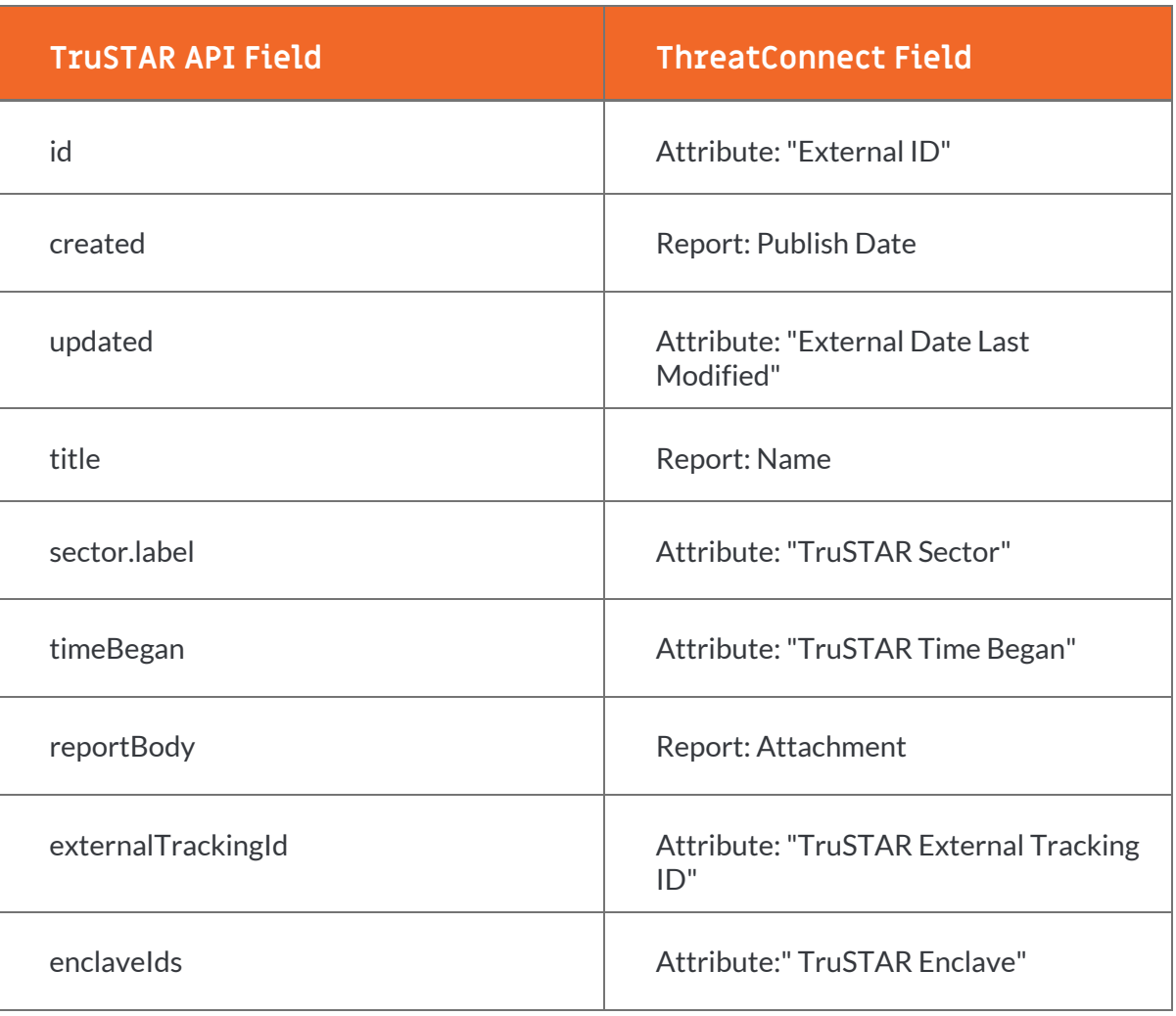

#### **Table 2**

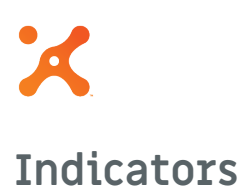

#### **Table 3**

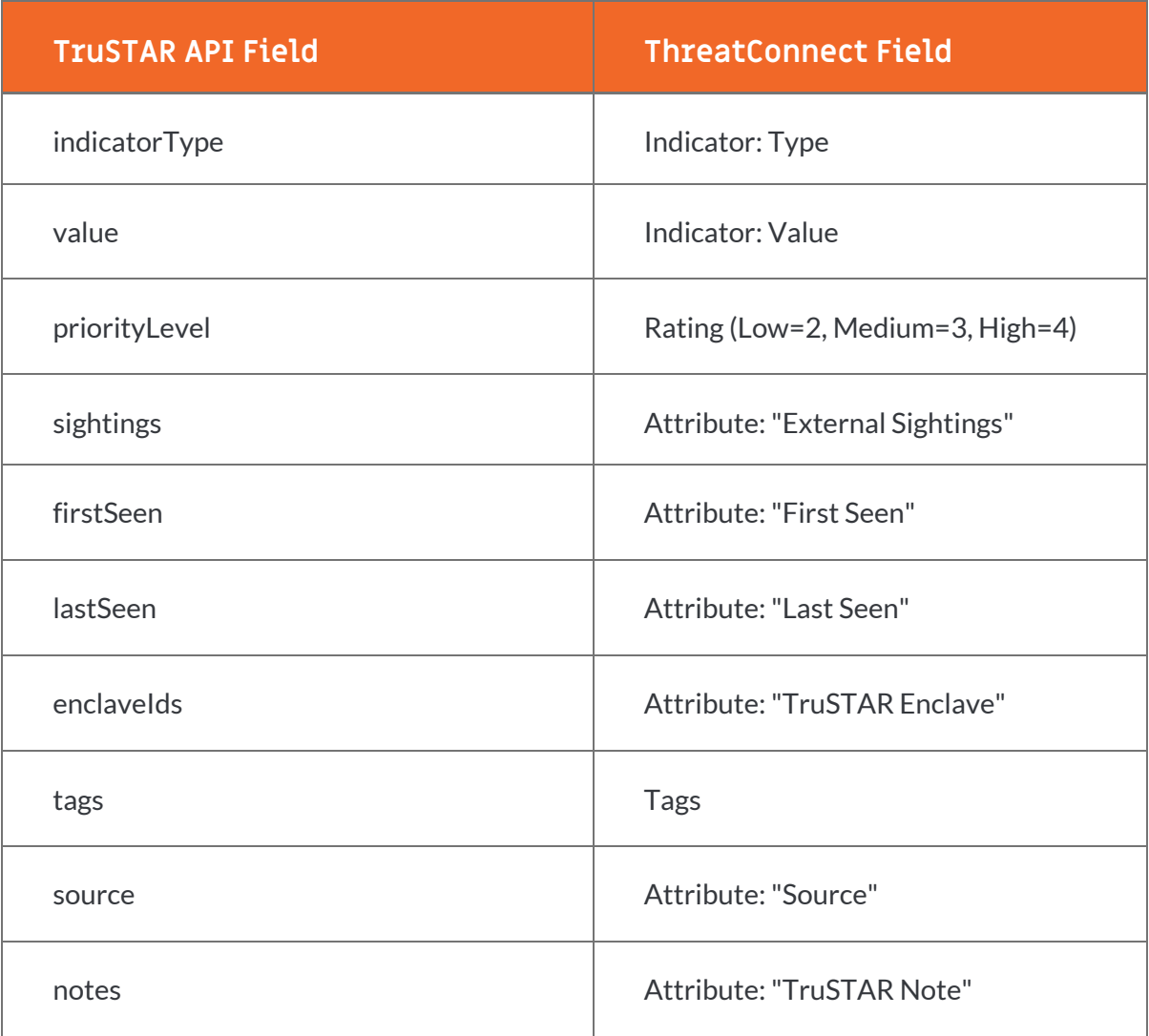

 $\bigcirc$ 

 $\mathcal{O}(\mathcal{O})$  .

 $\overline{\phantom{a}}$ 

 $\mathcal{A}=\{0,1,\ldots,n\}$  . The set of  $\mathcal{A}$ 

 $\begin{array}{ccc} \bullet & \bullet & \bullet & \bullet \end{array}$ 

 $\alpha$  . The set of  $\alpha$